# Processing 第1回

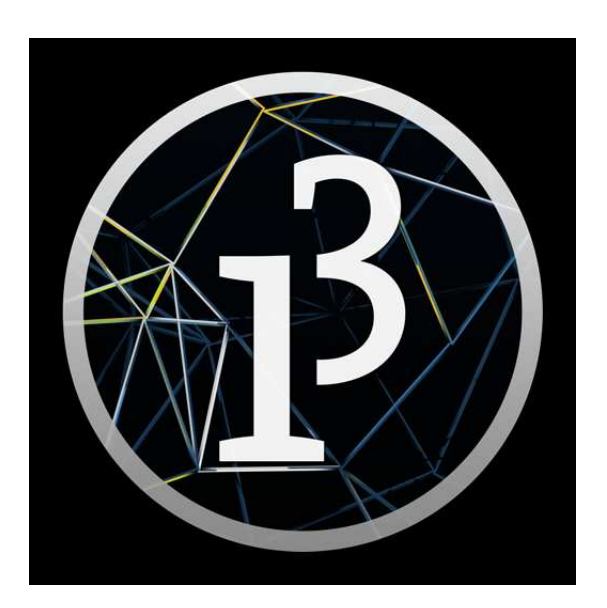

# 松田小学校/寄小学校

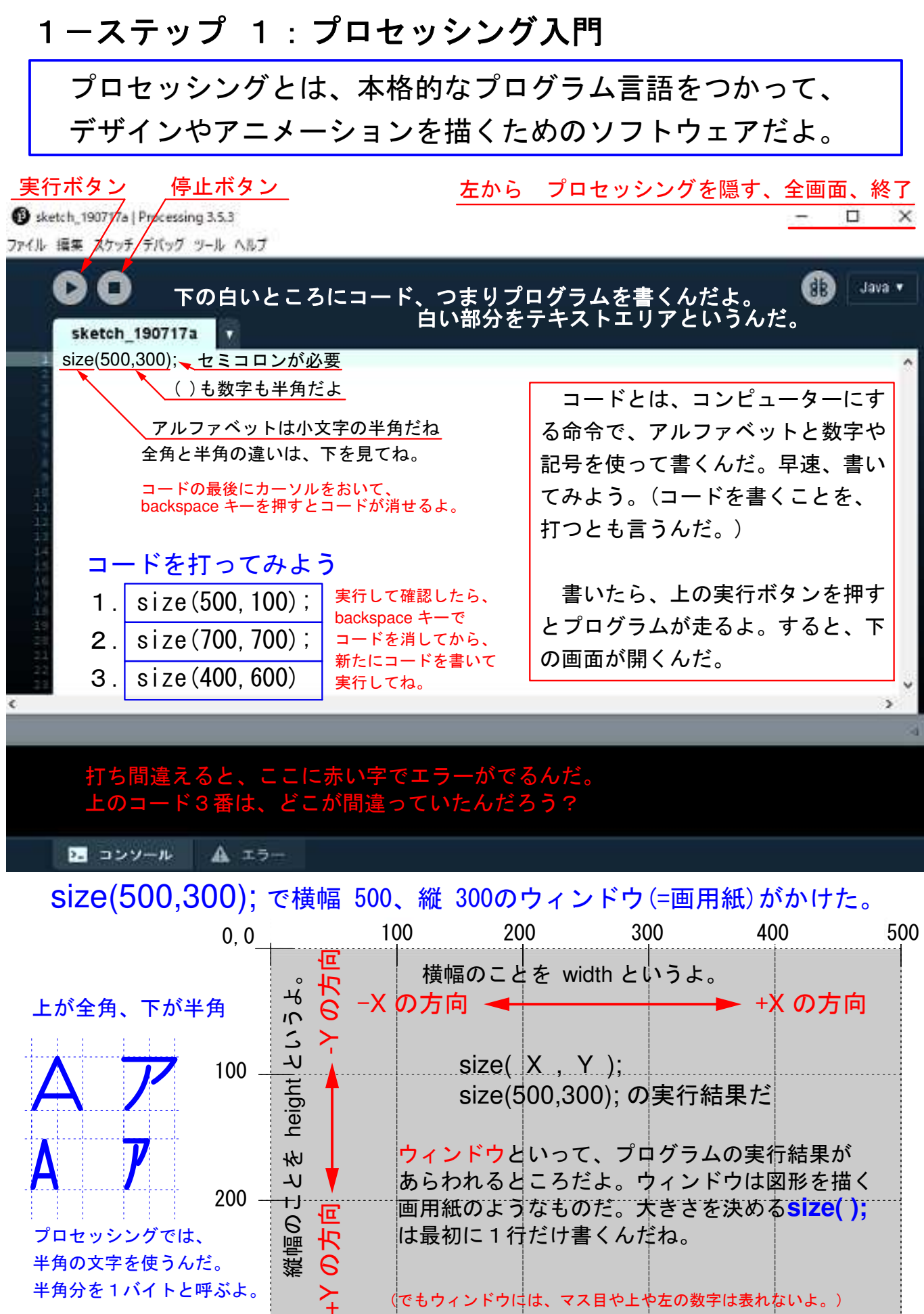

300

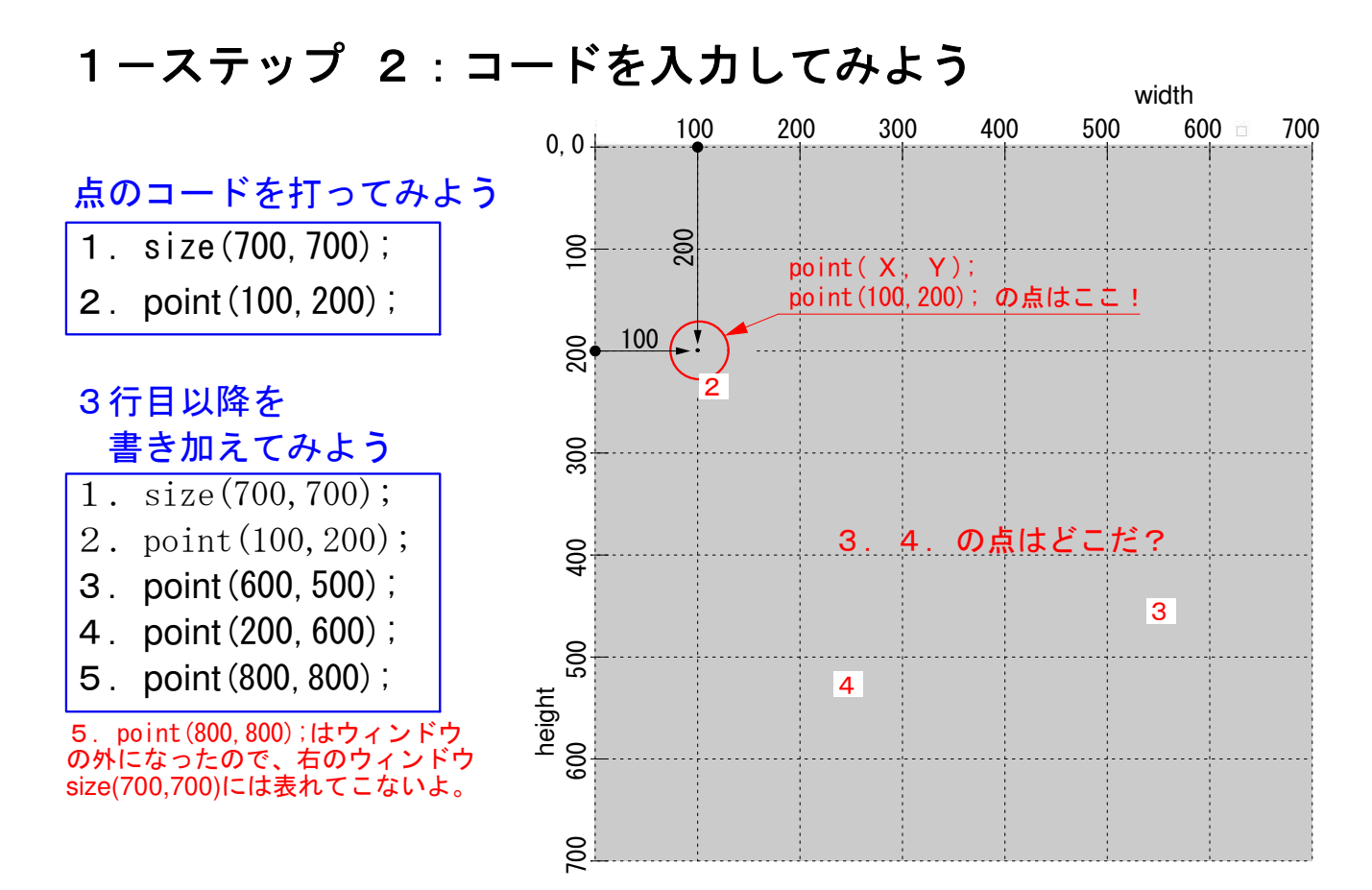

下図の直線ABのコードがわかるかな?上を参考にしてコードを打って、実行してみよう。

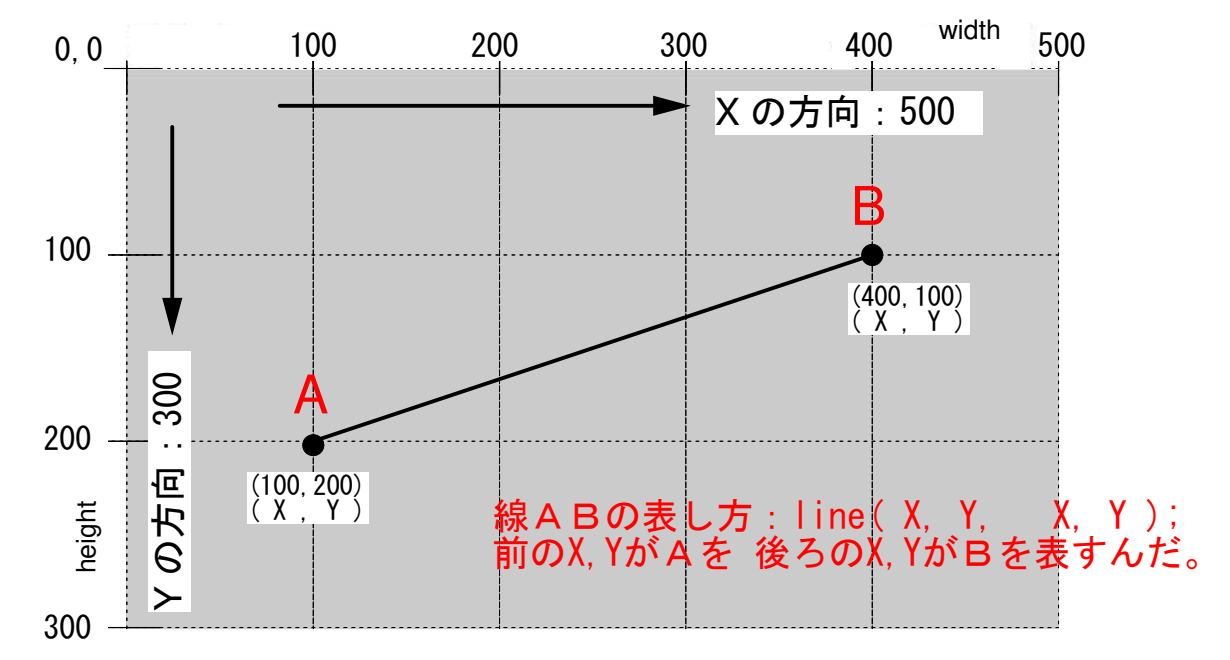

#### 線のコードを打ってみよう

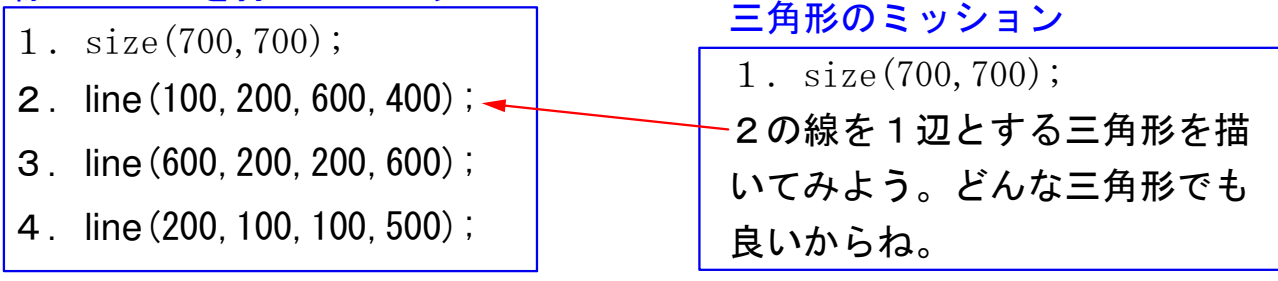

### 1-ステップ 3:線と三角形のコードの違いを確認しよう

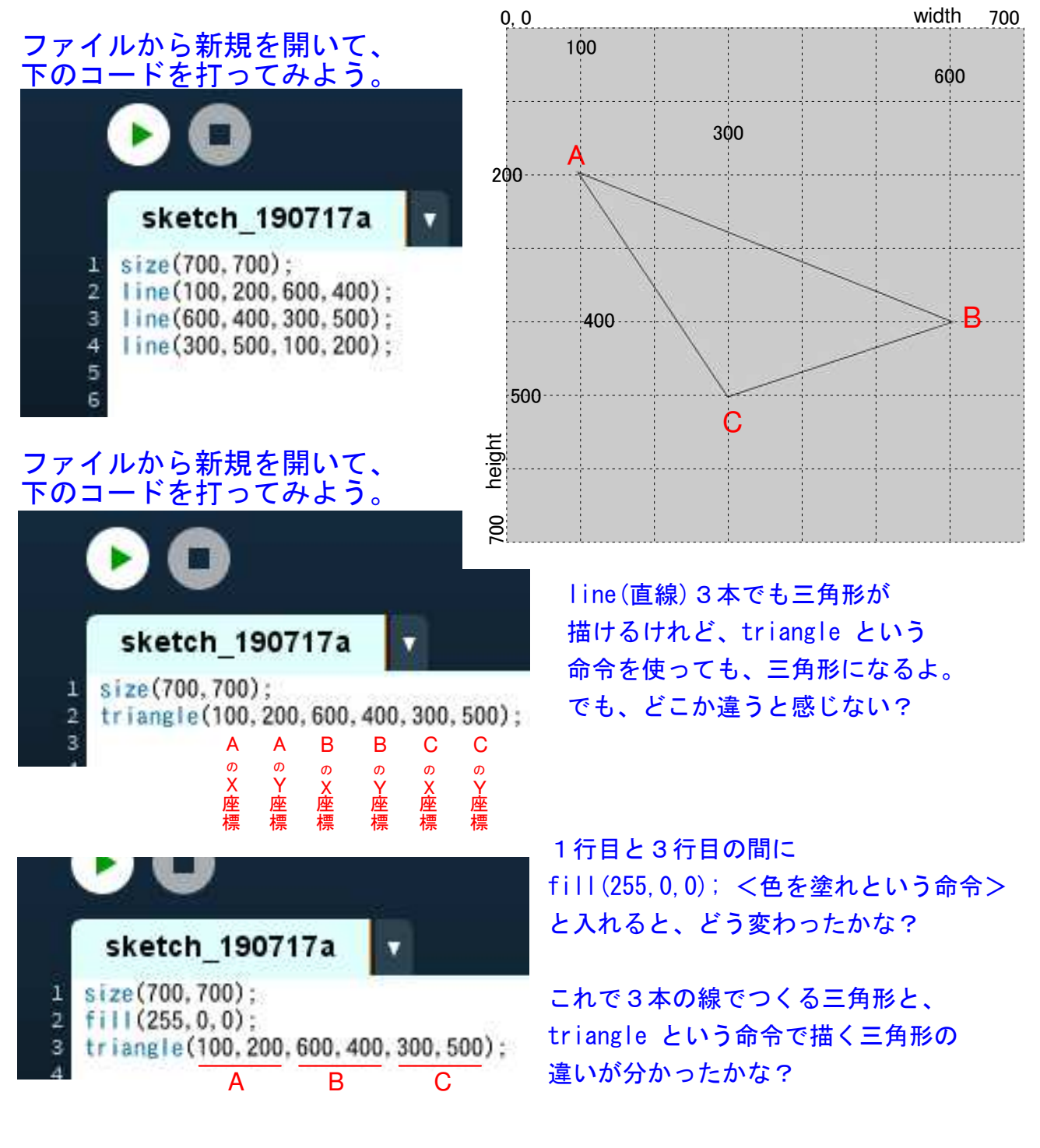

ミッション size(700,700); のウィンドで

- 2. line (350, 100, 350, 600);に直交する線を描いてみよう。 大文字だよ 1. line(100,200,600,400);と平行な線を描いてみよう。 3. line(200,100,100,500);の前にstrokeWeight(100);を書くとどう変わる?
- 4.strokeWeightの( ? )内の数字を変えてみよう。
- 5.strokeWeight の意味がわかった? 数字が大きくなると? 小さくなると?

## 1-ステップ 4:キーボードとマウスの使い方

1.キーボードのキーを押すと、左側の文字の小文字や下の記号がうてる。

「 , 」<コンマ> 「 . 」<ドット> 「 / 」<スラッシュ> 「 ; 」<セミコロン>

- 2. 大文字を打つには、Shift キーを押しながら、A~Zのキーをうつ。
- 3. Shift キーを押しながらキーを押すと、上側の記号がうてる。
- 4. 全角と半角の切りかえキーは、上の段の一番左にあるよ。

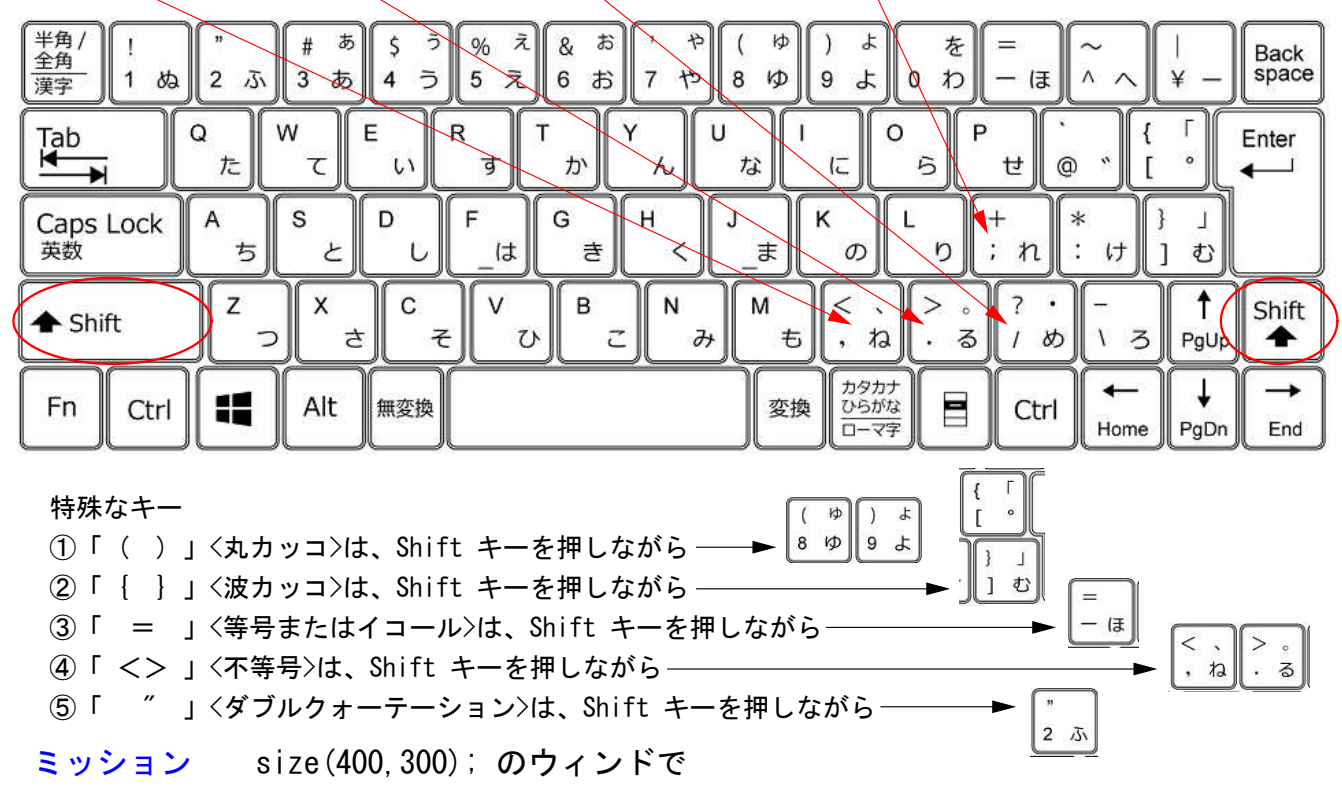

①~⑤の特殊キーを打ってみよう。エラーがでるけど気にしないでね!

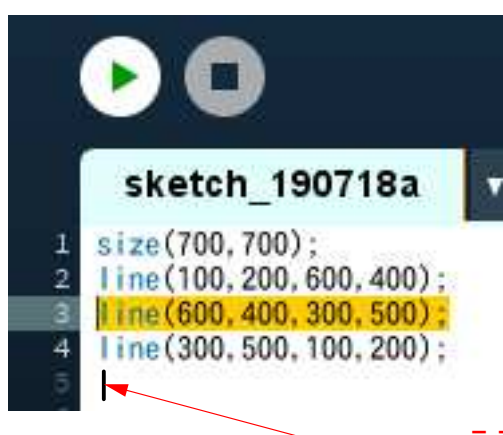

#### マウスを使ったコピーの仕方

マウスの左ボタンを押したまま、右か左に滑らすと左の図の ように黄色くなって、範囲指定ができるんだ。 黄色い部分にマウスを置いたまま、右クリックしてコピーを選ぶ。 このあと、マウスで縦棒の位置を指定し、そこで右クリックして 貼り付けを選ぶと、黄色く指定した部分がコピーできるよ。

#### キーを使ったコピーの仕方

 範囲指定できたら、Ctrl<コントロールキー>を押しながら、Cをおすと コピーができるし、Vをおすと貼り付けができるよ。

ここで右クリックして貼り付けを選ぶと、黄色い部分がコピーできる。

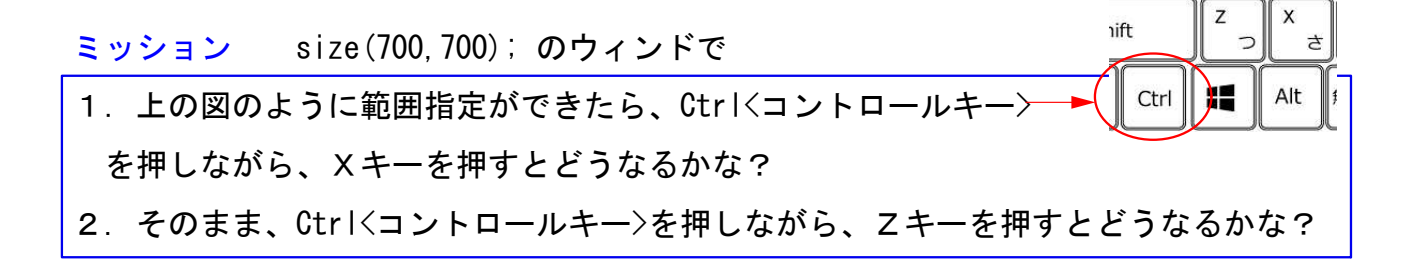

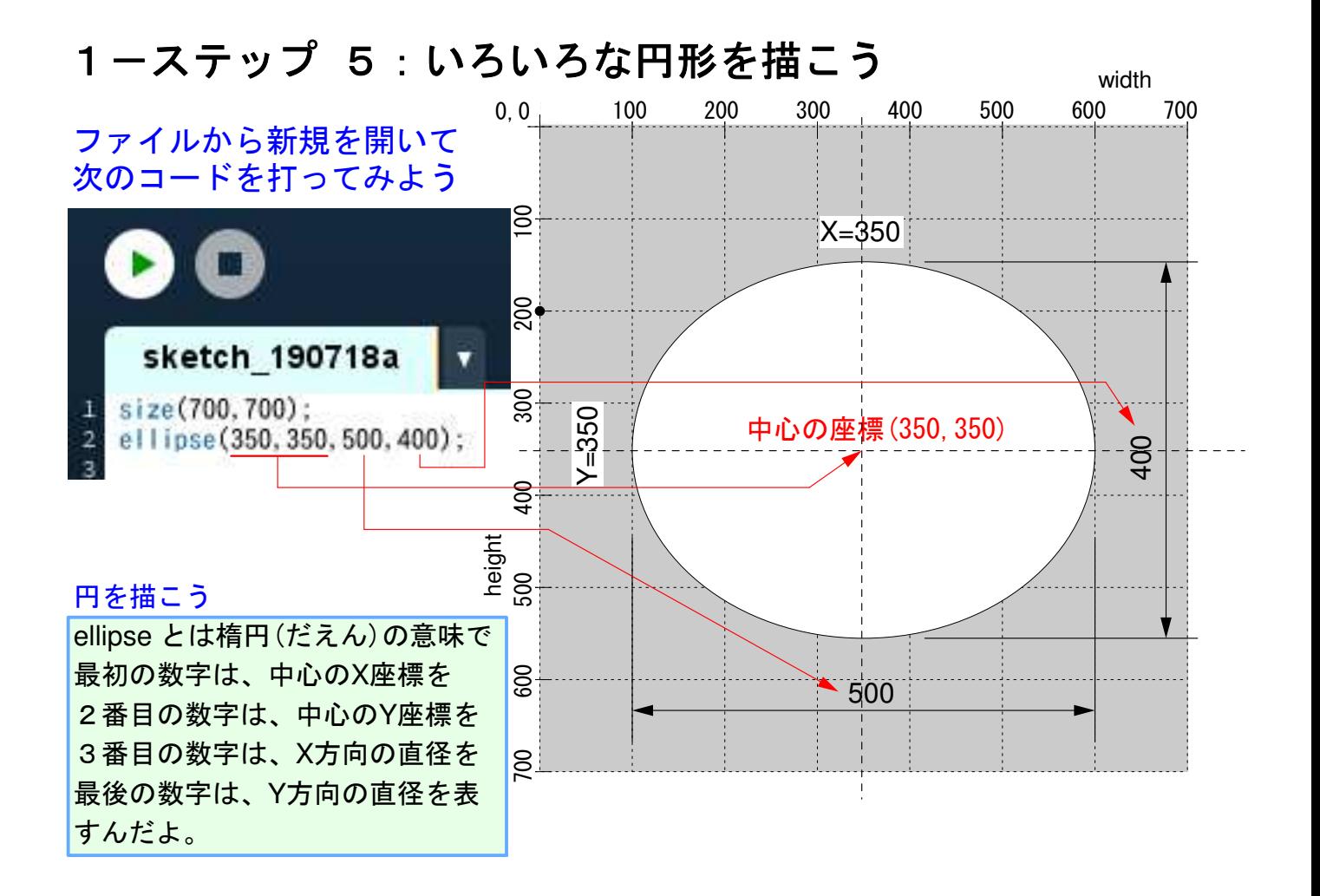

#### ミッション size(700,700); のウィンドで

- 1.より大きな円や、より小さな円や、縦に長い円を描いてみよう。
- 2. 円の中心が X=300,Y=300 の位置に、直径 500 の正円を描いてみよう。
- 3.中心の座標が同じ正円の、直径を変えて重ねて描いてみよう。
- 4.strokeWeight( ? ) を使って、円周の太さを変えてみよう。
- 5.**ellipse-1** という名前で保存をしよう。

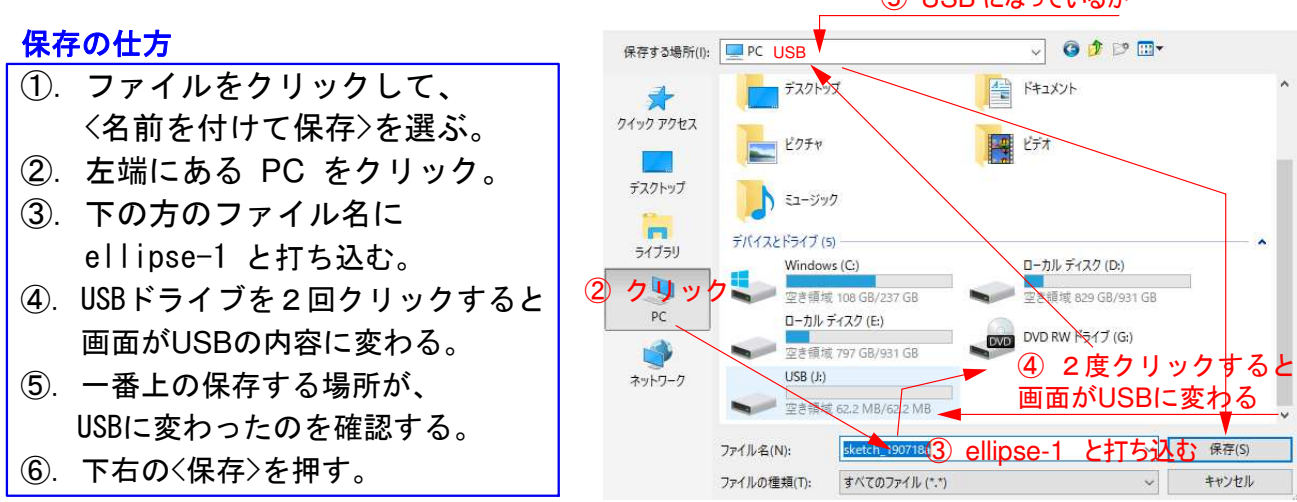

#### ⑤ USB になっているか

# 1-ステップ 6:いろいろな四角形を描こう

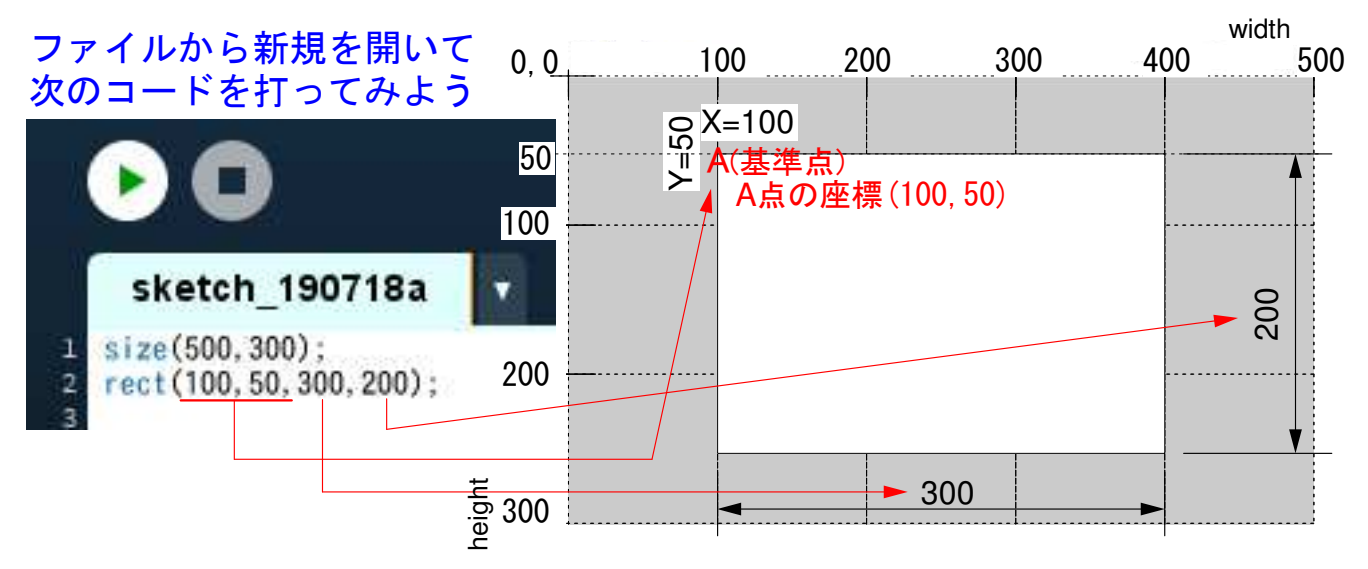

#### 四角形を描こう

rect とは rectangle の略で長方形の意味だよ。 最初の数字はA点のX座標を、2番目の数字はA点のY座標を 3番目の数字はA点からX方向の長さを、最後の数字はA点からY方向の長さを表すんだ。

ミッション size(700,700); のウィンドで

- 1. いろいろな長方形や正方形を描いてみよう。
- 2.一つのウィンドウに、円や四角形など複数の図形を描いてみよう。
- 3.最後に描いた図形を **rect-1** という名前で保存をしよう。

#### 次回の予告

次回は、いろいろな図形に本格的な色をつけてみよう。 国旗も描いてみよう。何か色つきの模様を考えてきてくれるかな! 例を書いておくからね。 **Bye-bye**!

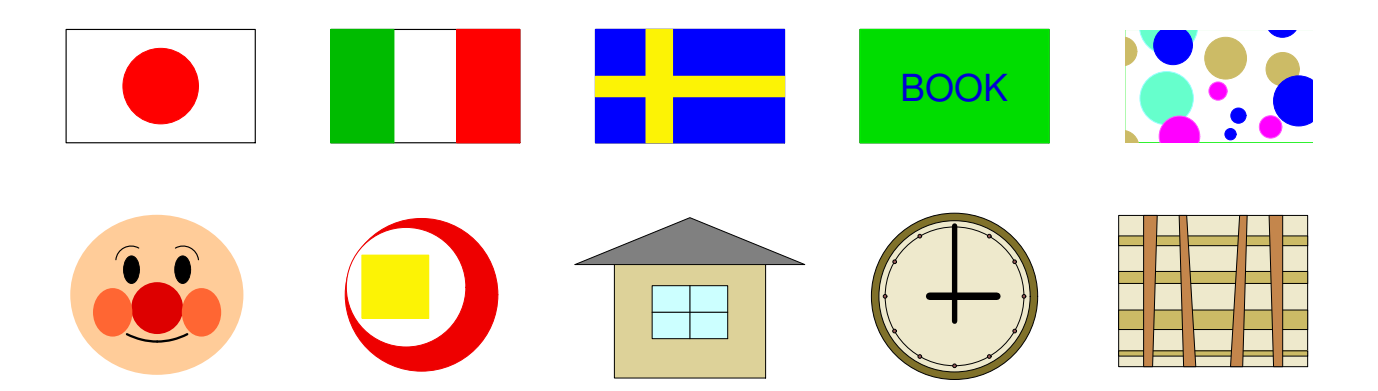